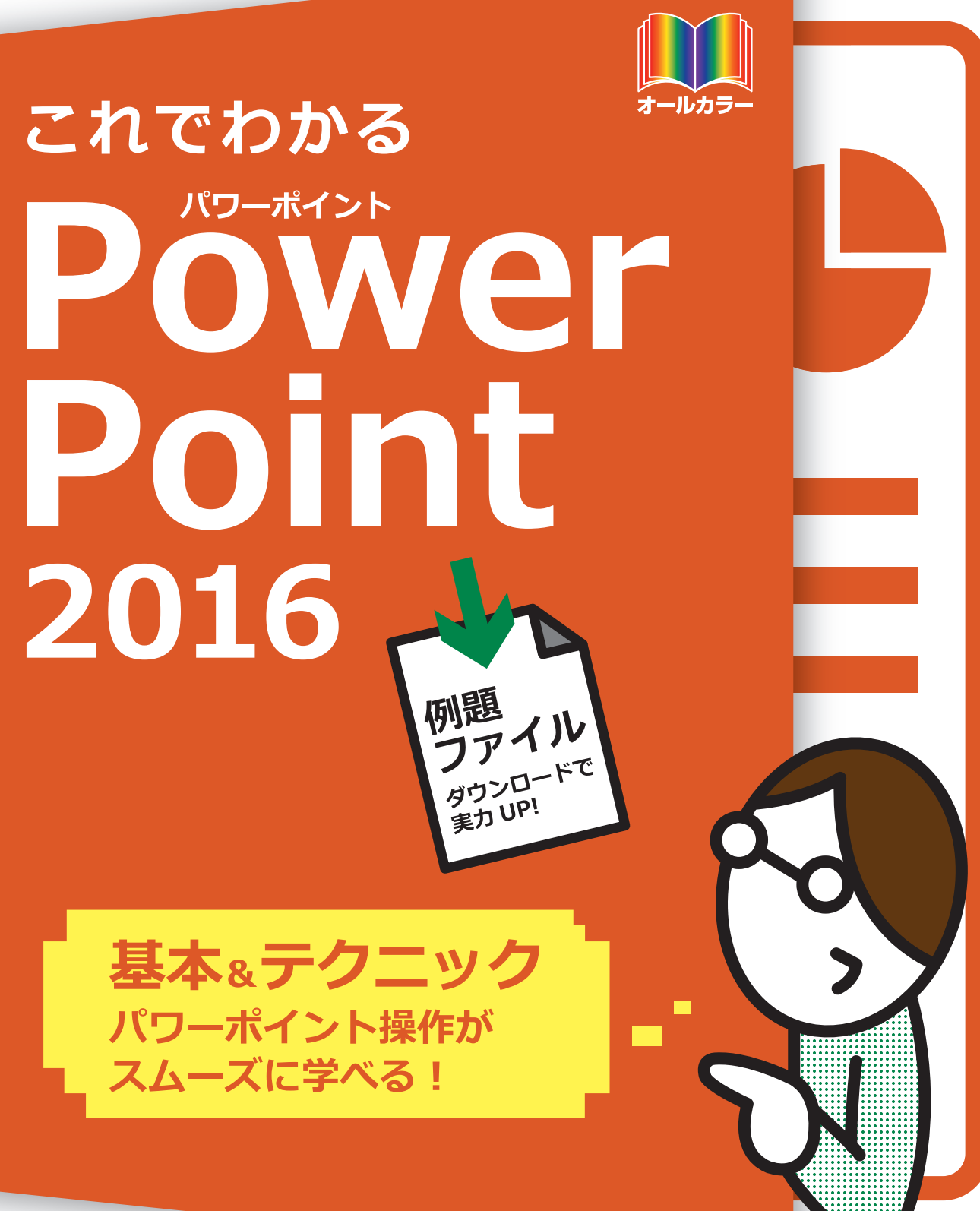

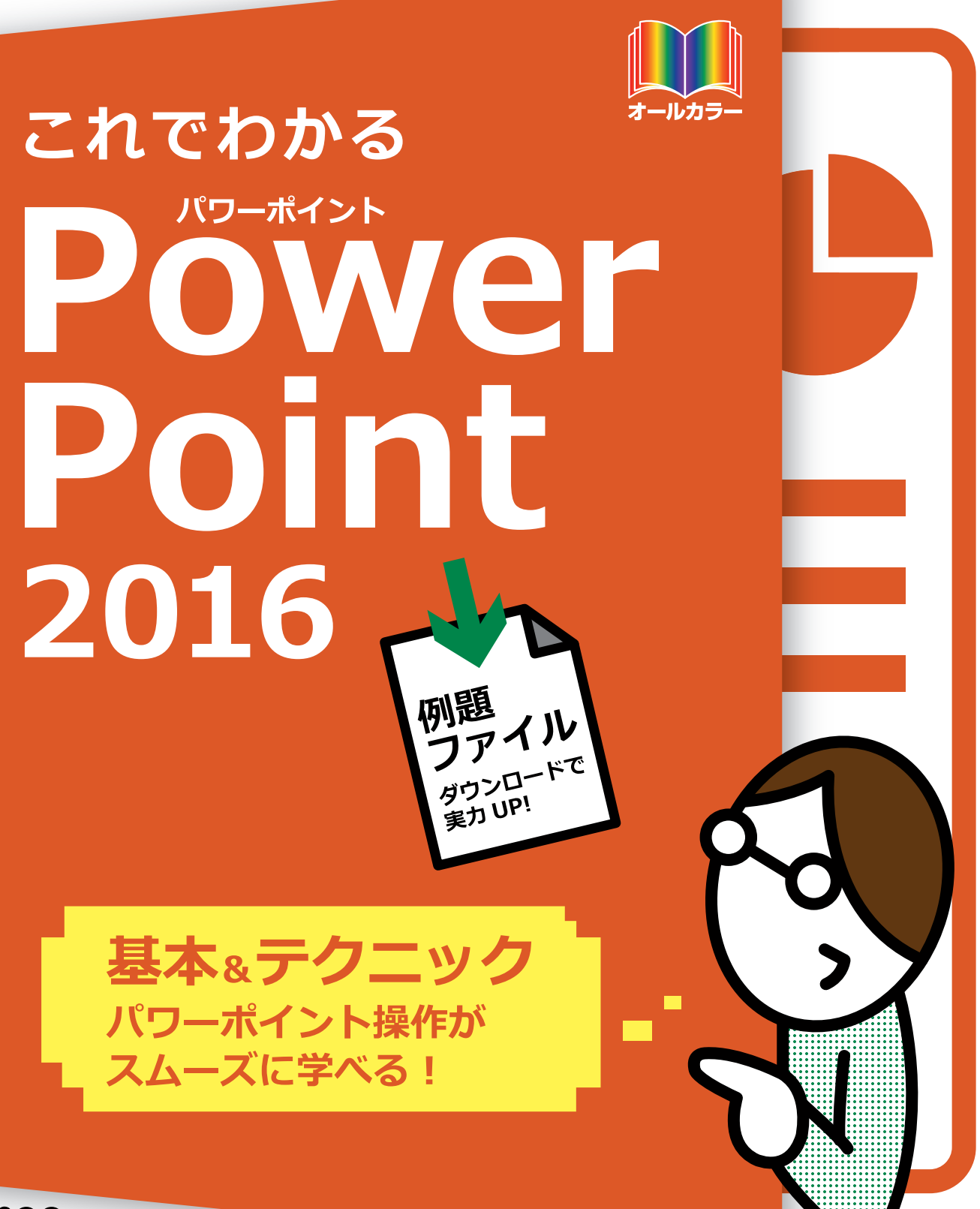

※Windowsの正式名称は、Microsoft® Windows® Operating Systemです。

※Microsoft、Access、Backstage、Excel、InfoPath、Internet Explorer、OneNote、Outlook、 PowerPoint、SharePoint、Microsoft Windows、Windows Live、Windows Vista、Officeロゴは、米 国 Microsoft Corporation の、米国、日本およびその他の国における登録商標または商標です。 ※その他、本書に記載されている会社名、製品名などは、各社の登録商標または商標です。

※本書は、独立の出版物であり、マイクロソフトコーポレーションと提携しているものではなく、また、マイクロソ フトコーポレーションが許諾、後援、その他の承認をするものではありません。

※Microsoft Corporationのガイドラインに従って画面写真を使用しています。

※本書では™および®の記載は省略しました。

※本書の操作は主に、Microsoft Windows 10、Microsoft PowerPoint2016によるものであり、お 使いのバージョンあるいは環境・設定等によって本書の操作例・表示色等と異なる場合があります。

※本書の使用(本書のとおりに操作を行う場合を含む)により、万一、直接的・間接的に損害等が発生しても、出 版社および著者は一切の責任を負いかねますので、あらかじめご了承下さい。

## **はじめに**

ビジネスの世界でオフィス業務を遂行するには、いくつかのスキルが必要となります。換言 すれば、最低限できなければならない技術がオフィス業務には存在します。

その最も基本的なものが、パソコン操作です。一言でパソコン操作といっても、さまざま なものがあります。それらの中で、とりわけ不可欠なものをシリーズ化したのが、この「これで わかるシリーズ」のラインアップです。オフィス業務に必要で、かつ十分な基本操作を網羅 しました。

本書では、マイクロソフト社のOfficeアプリケーションの1つであるPowerPoint(パワー ポイント)を取り上げています。

このPowerPointは、プレゼンテーションソフトと呼ばれる種類のアプリケーションであり、 企画書や提案書、報告書など、他の人に説明したり説得する際に利用します。教育セミナー 用の資料、学校へ提出するレポート、サークル活動などで利用するガイドブックまで、幅 広い用途で活用されています。近年、高いレベルのプレゼンテーション能力が求められ、 PowerPointの習熟を多くの企業や団体が望んでいます。

本書は3部構成になっています。

第1部の「PowerPointの概要」では、PowerPointとは何か、何ができるのかという点と、 PowerPoint 2016で追加された新機能などについて説明しています。

第2部の「PowerPointの基本」では、PowerPointを使ってプレゼンテーションを作成 するための基本操作や基本事項について、順を追って解説しています。また、その他の主 要な機能について、基本的な使い方を説明しています。

第3部の「さまざまなテクニック」では、基本操作以外でよく利用される便利な機能を選択 して解説しています。これまでPowerPointを利用したことがあれば、必要な部分を拾い出し てお読みいただけます。

必須となる用語をきちんと解説し、各章末には[練習問題]を用意しています。学習終了後 はデスクサイドにおいて、必要に応じて習熟度を確認できます。

このように、本書は学習用のテキストとなる一方で、ベーシックなヘルプの役割も果たし ます。

以上により、企業において求められる基礎的な操作は、本書で学ぶことで習得できることで しょう。本書をビジネスの世界でお役立ていただけるのであれば、著者として望外な幸せです。 皆様のご活躍を心からお祈りしております。

2017年2月 著者

### **【サポートページ】のご案内**

下記のサポートページでは、本書に掲載した[例題ファイル]をダウンロードすることができます。 また、正誤情報や、補足情報・参考情報などを、必要に応じて掲載します。

#### 本書専用サポートページ

http://www.scc-kk.co.jp/scc-books/support/B-396/support.html

なお、サポートページの内容は、必要に応じて随時更新されますのでご注意下さい。

## これでわかる PowerPoint 2016

## **目 次**

**はじめに**

**【サポートページ】のご案内**

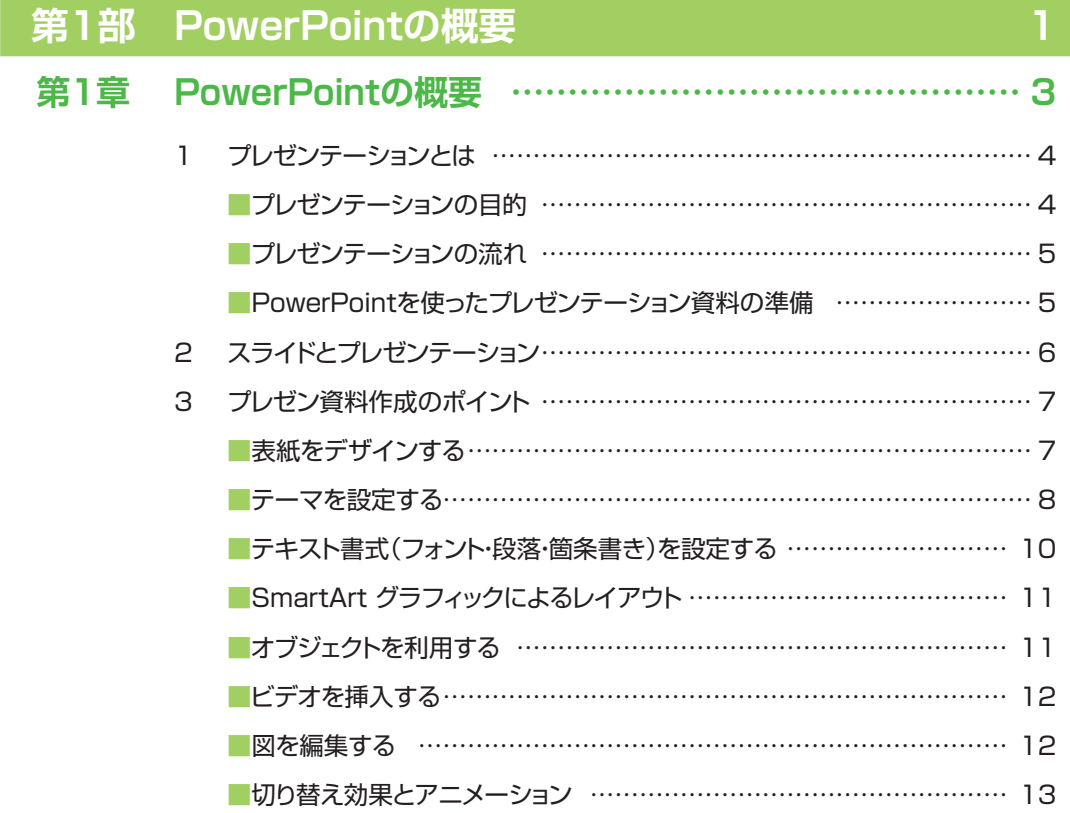

## **第2章 PowerPointとOffice 2016の関係 ………………… 15**

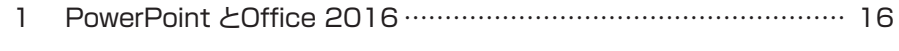

2 Office 2016 に含まれる各ソフトウェア…………………………………… 17

## **第2部 PowerPointの基本 インスタン 19**

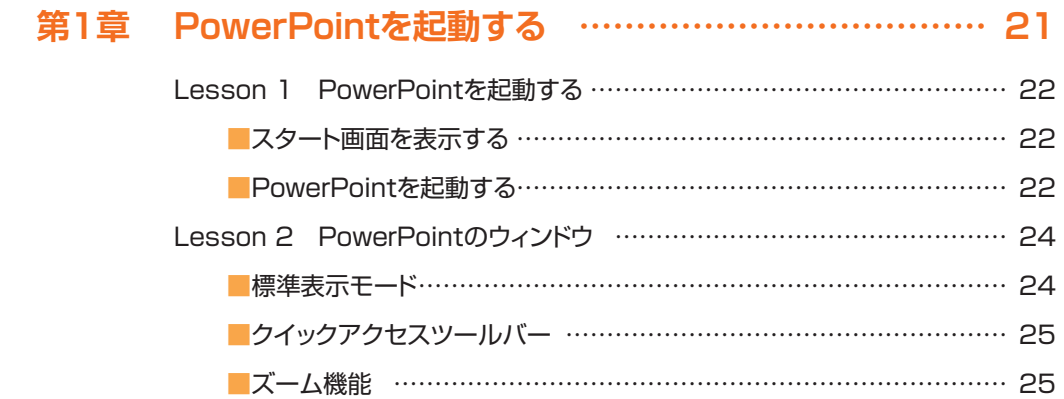

### **第2章 プレゼンテーションを作成する ………………………… 27**

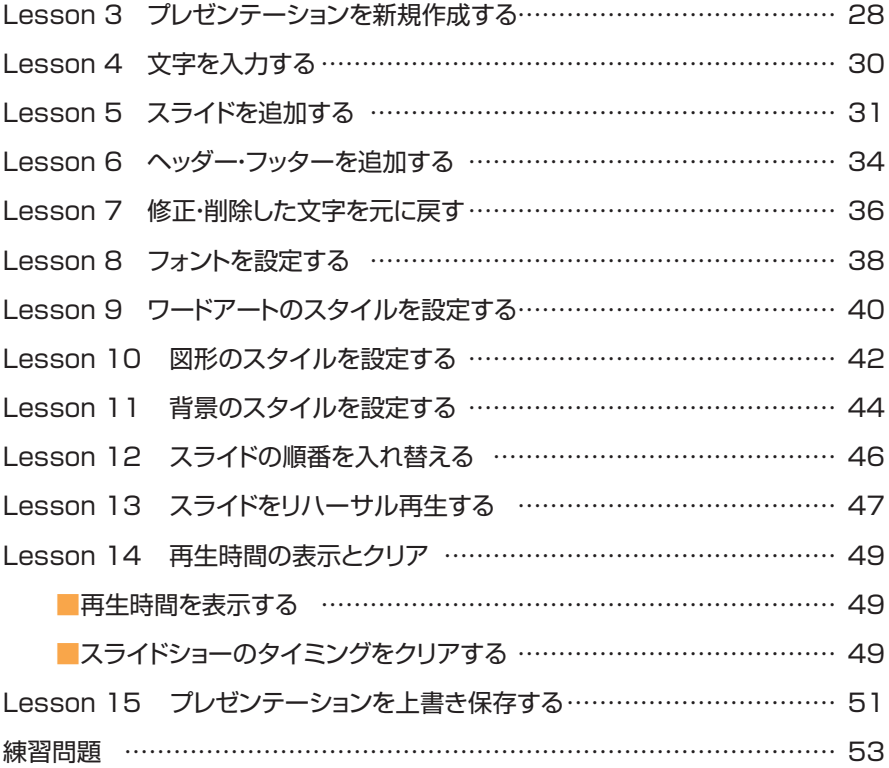

## **CONTENTS**

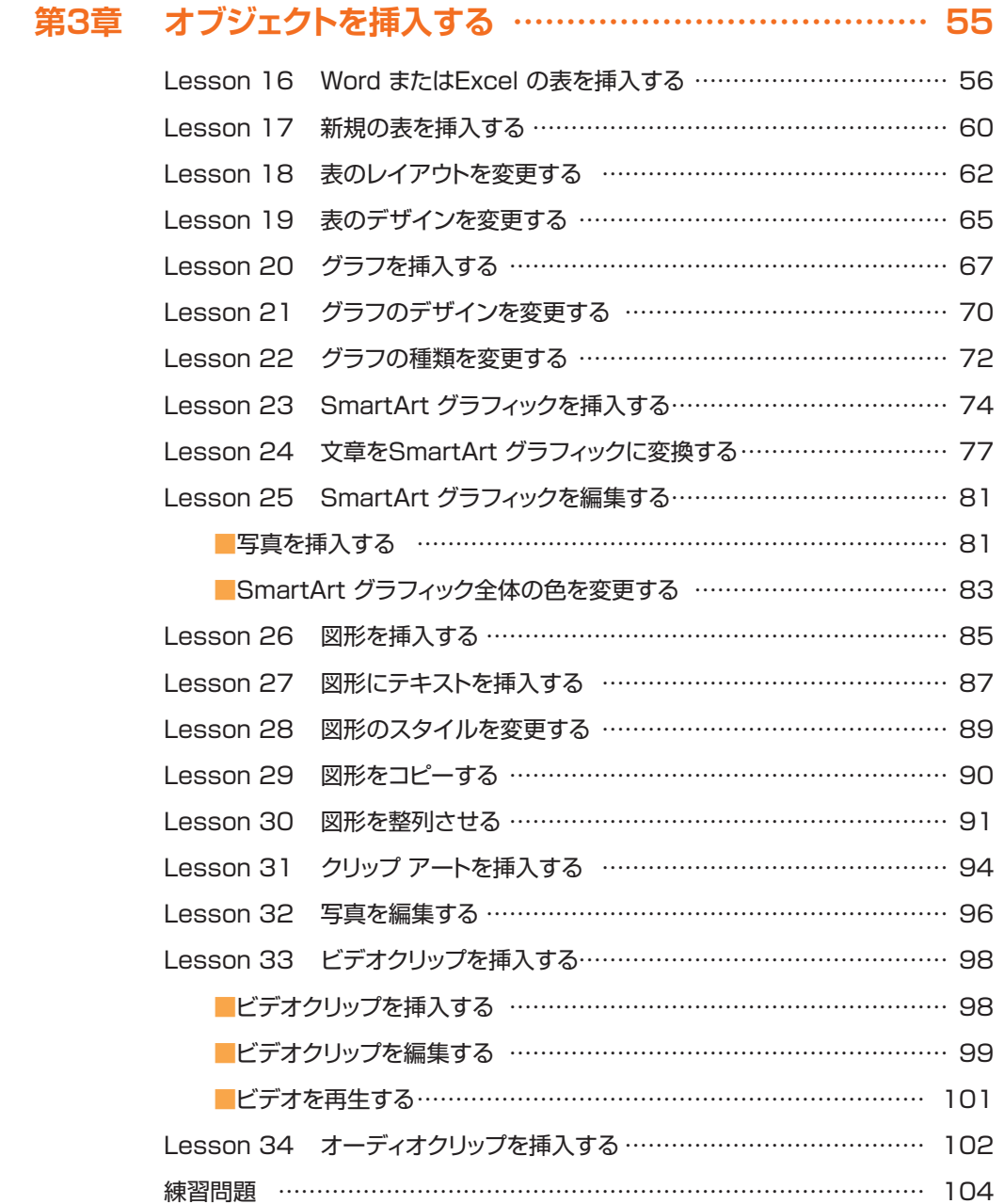

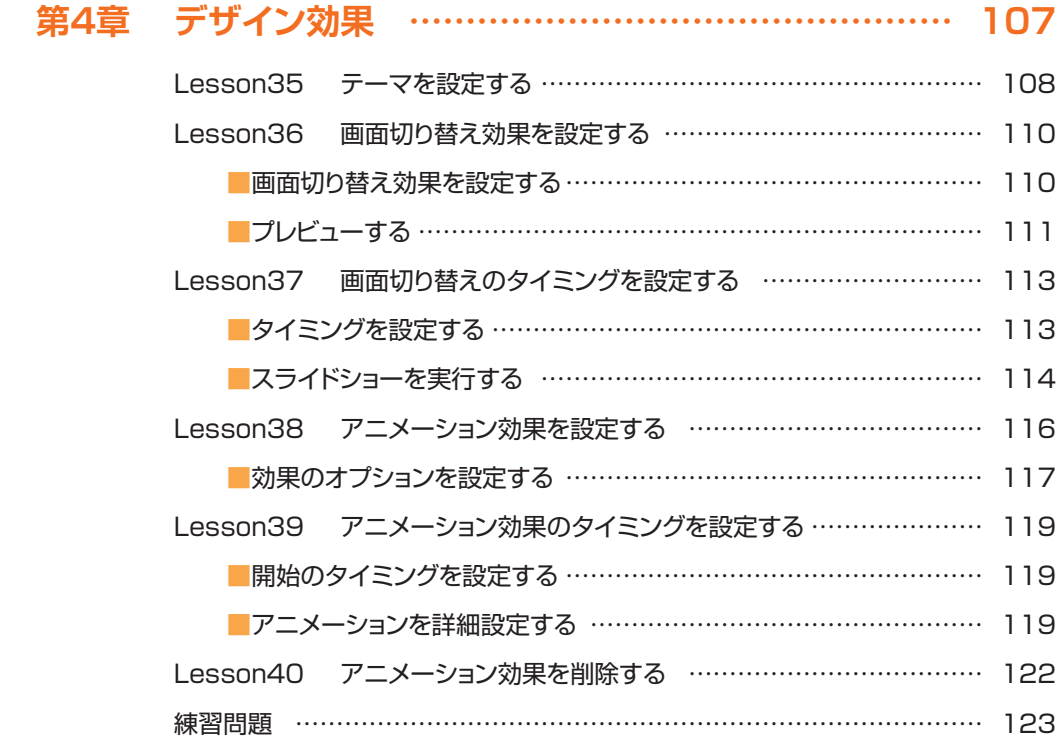

## **第5章 プレゼンテーションの印刷と保存 …………………… 125**

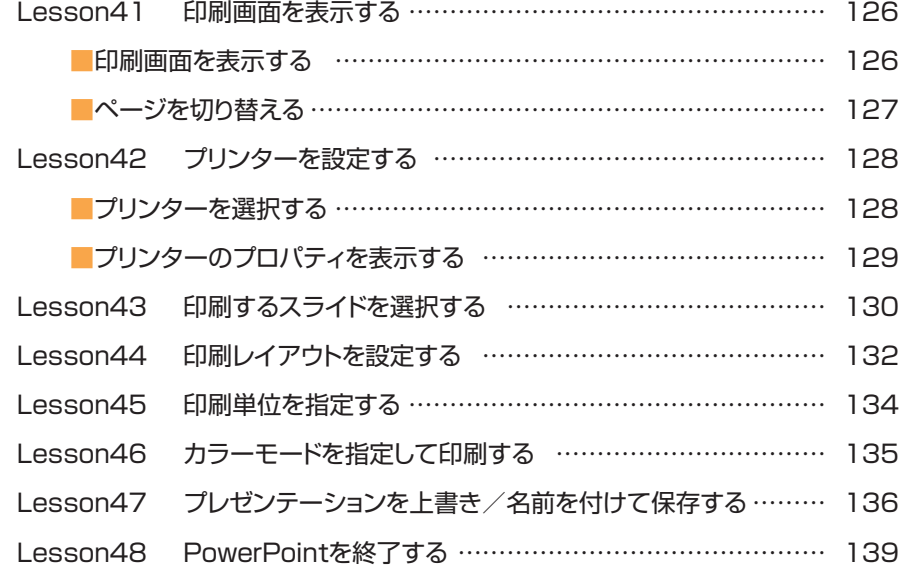

## **CONTENTS**

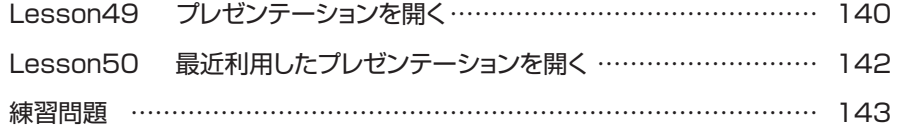

## **第3部 さまざまなテクニック インスタン インスタン 145**

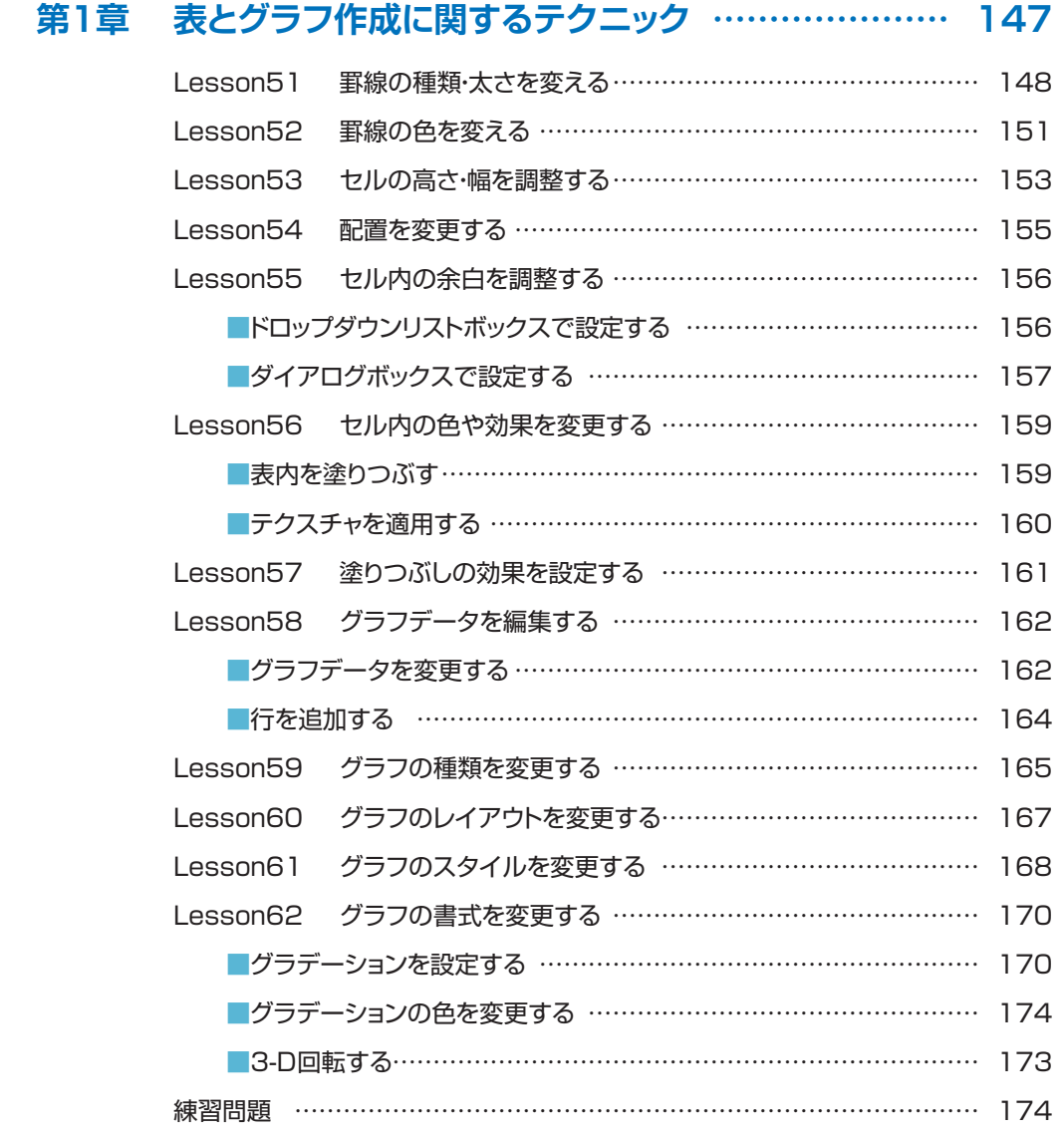

## **第2章 ワードアートとSmartArt グラフィックに関する テクニック ……………………………………………… 175** Lesson63 ワードアートのクイックスタイルを適用する ………………… 176 Lesson64 適用したクイックスタイルを解除する………………………… 177 Lesson65 ワードアートの色を変更する ………………………………… 178 Lesson66 ワードアートの角度を変更する ……………………………… 180 Lesson67 文字間隔を調整する …………………………………………… 181 Lesson68 ワードアートを詳細に設定する ……………………………… 182 ■文字を塗りつぶす……………………………………………………… 182

- ■文字の効果を設定する ……………………………………………… 184
- Lesson69 ワードアートのテキスト枠を作成する ………………………… 186
	- ■テキスト枠を作成する ……………………………………………………… 186
		- ■中央揃えにする……………………………………………………… 187
- ■テキスト枠に効果を設定する …………………………………………… 188 Lesson70 SmartArt グラフィックのレイアウトを変更する …………… 189
- Lesson71 SmartArt グラフィックのスタイルを変更する……………… 191
- Lesson72 SmartArt グラフィックの並び順を変更する………………… 193
- Lesson73 SmartArt グラフィックの色を変更する……………………… 194
- Lesson74 SmartArt グラフィックに図形を追加する…………………… 195
- Lesson75 SmartArt グラフィックのサイズを拡大・縮小する ………… 197 Lesson76 SmartArt グラフィックの配置を変更する…………………… 199
- 練習問題 ………………………………………………………………………… 200

## **第3章 図とイラストに関するテクニック …………………… 201**

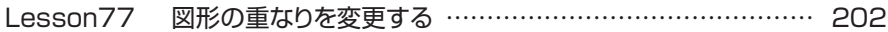

## **CONTENTS**

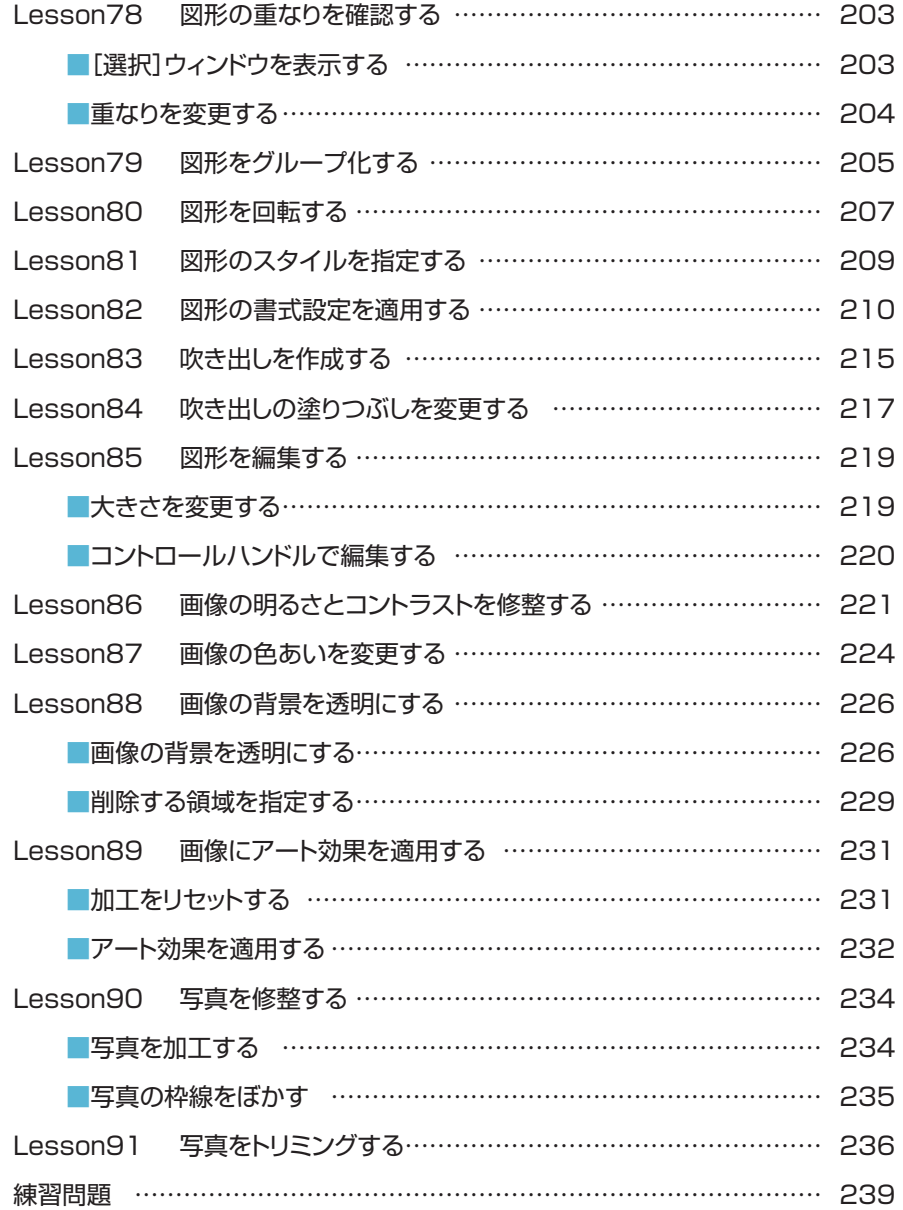

### **第4章 ファイルの保存とクラウドに関するテクニック……… 241**

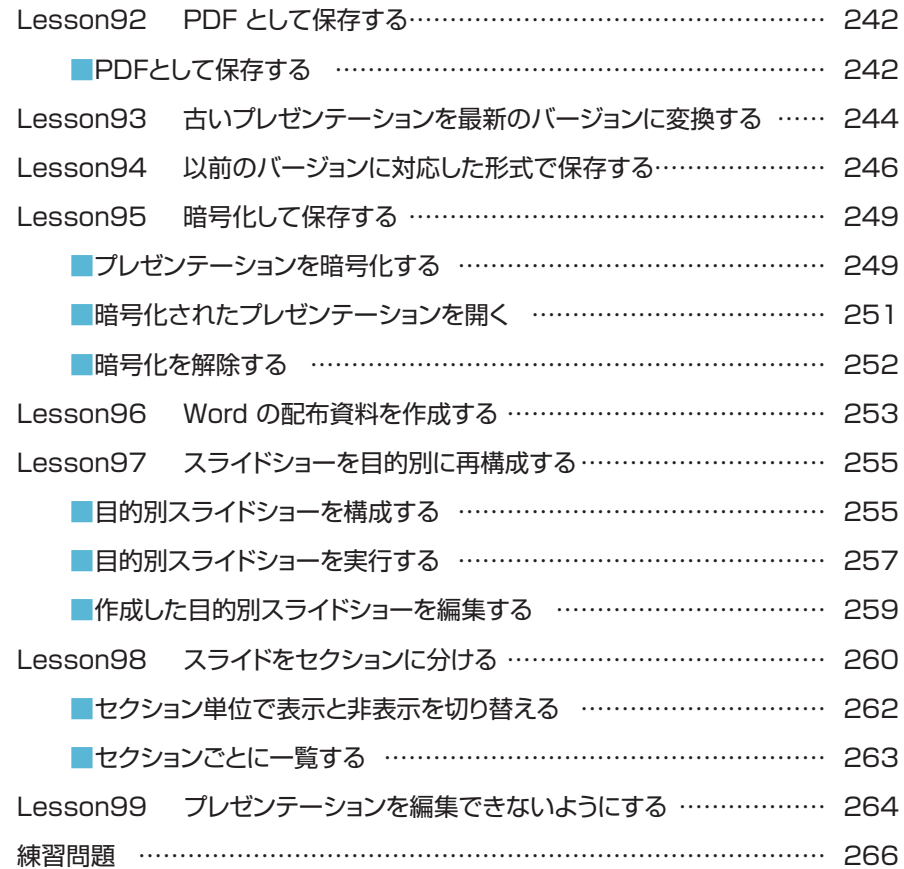

## **CONTENTS**

## **練習問題 【解答】 267**

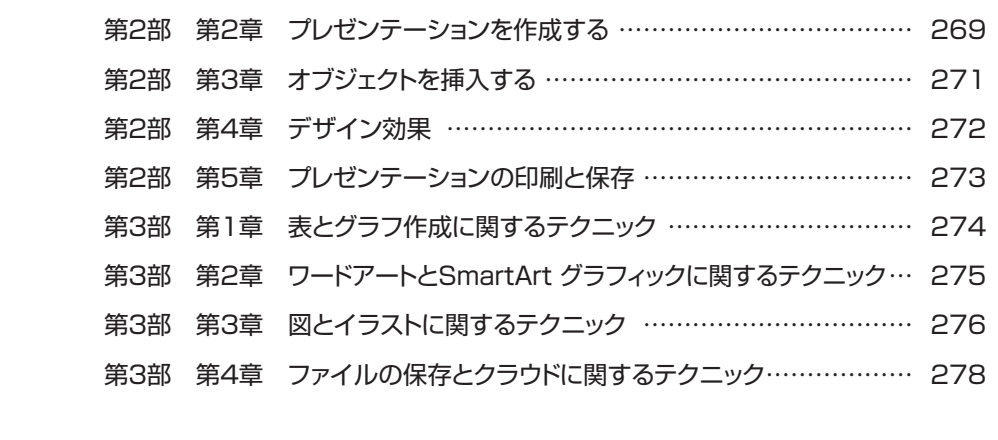

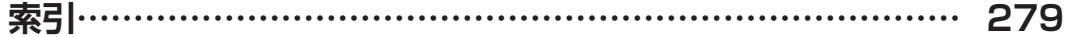

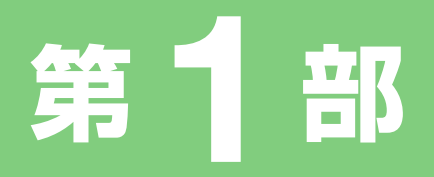

# **PowerPoint の概要**

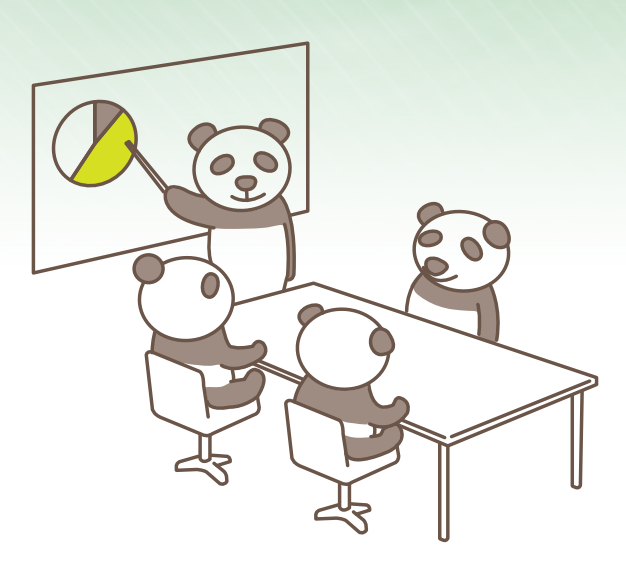

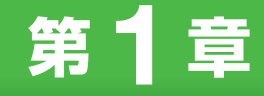

## **PowerPointの概要**

**この章では、プレゼンテーションの概要や PowerPoint を 使って実現できることを中心に説明します。**

- 1. プレゼンテーションとは
- 2. スライドとプレゼンテーション
- 3. プレゼン資料作成のポイント

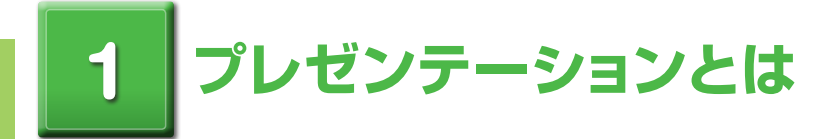

プレゼンテーションとは、決められた時間内に自分の考えていることを明確に相手に伝 える行為を指します。相手がすべての情報を理解できるようにシナリオを用意し、順序 立てて論理的に説明する必要があります。

プレゼンテーションは、発表する側が資料を見せながら、聴く側が納得できるように説 明を進めます。通常、発表する側(1人または少人数)対聴く側(多数)のコミュニケー ションになります。想定される質問に対し、根拠となる資料を用意する必要があります。 聴く側を納得させるようなプレゼンテーション資料を用意することが成功の秘訣になり ます。

### ■プレゼンテーションの目的

プレゼンテーションの目的は、自分の提示した意見で聴く側を納得させて、共感を得ることにあります。い くら完璧に理論武装したつもりでも、聴く側の共感を得られなければ目的を達成することはできません。 ある意味、理屈ではなく感情に訴える場面も少なくないことを覚えておいた方がよいでしょう。

相手に信頼してもらうような真摯な態度、聞き取りやすい明瞭な話し方、そして相手を飽きさせないよう なデザインなどが重要なカギとなります。

態度や話し方については経験や慣れも必要ですが、資料のデザインについてはPowerPointを利用する ことで、かなり高いレベルのプレゼンテーション資料を作成することができます。

タイムテーブルを設定したスライドショーを作成することで、時間配分や説明順序などに頭を使うことな く、理想的なプレゼンテーションを実演することが可能になります。

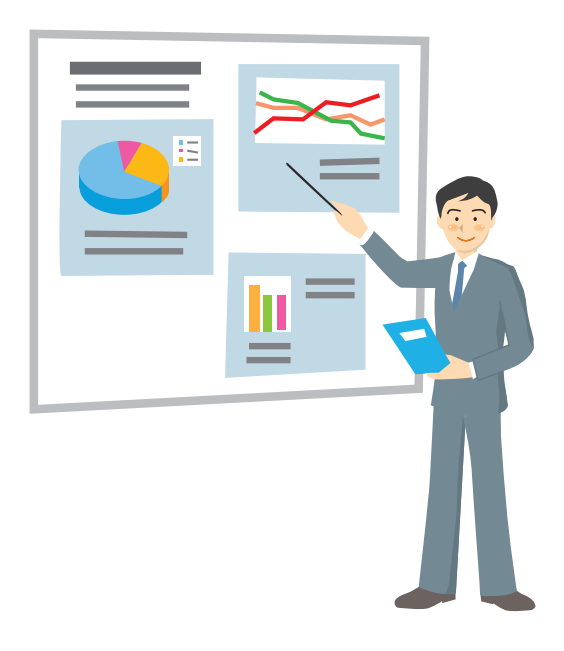

### ■プレゼンテーションの流れ

一般的にプレゼンテーションの流れは、次のようになります。

- 1. 自己紹介と主題の説明
- 2. 現状分析と報告
- 3. 現状に対しての改善策の提示
- 4. 改善による効果の検証

### ■PowerPointを使ったプレゼンテーション資料の準備

プレゼンテーションを時間内に円滑に進めるためには、シナリオが必要です。 最初にアウトラインを決めて、かんたんな手書きでも構わないので、ラフなシナリオを作成することをお すすめします。

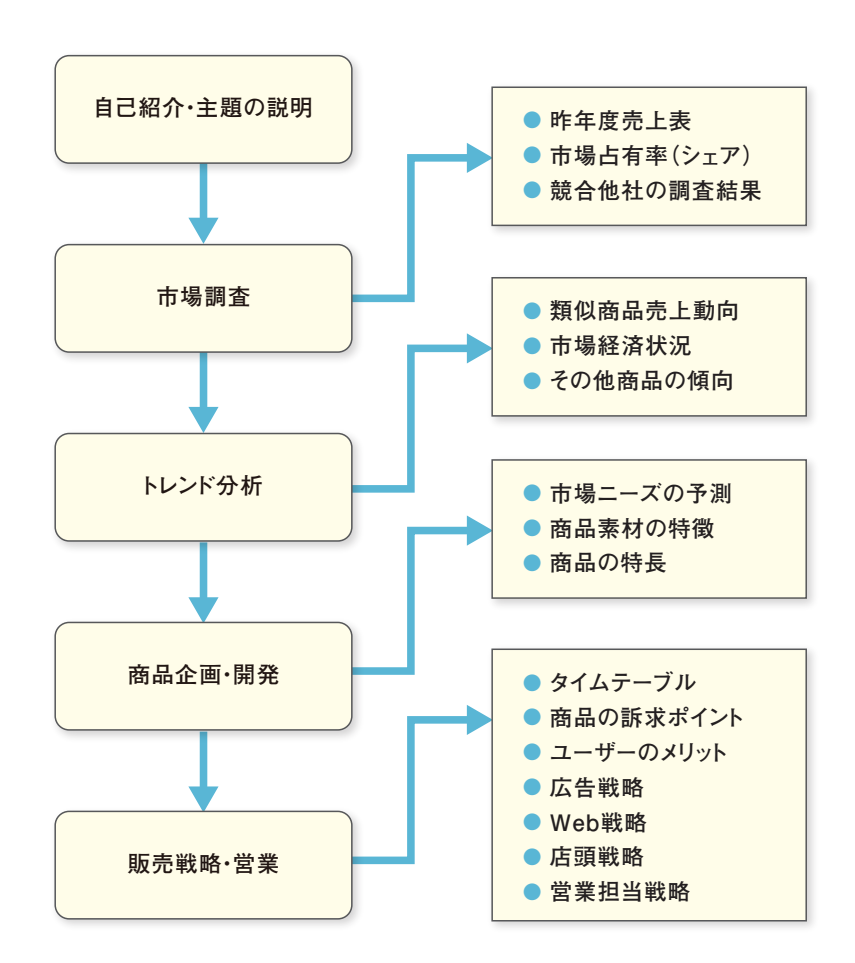

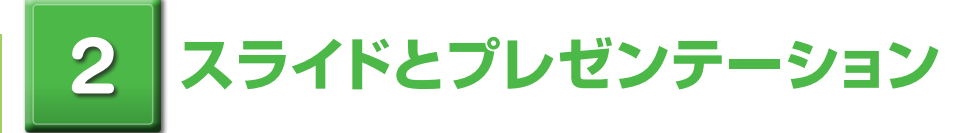

PowerPoint では、それぞれの文書がスライドになります。作成したスライドを 1 枚 ずつ順番に並べ、表示時間、切り替え効果、アニメーション効果などを設定して一連の スライドショーを作成します。

作成したスライドは目的別にまとめたり、グループ化したりできます。これにより、相 手のレベルや説明する内容によって、自由にスライドショーのシナリオを変化させるこ とができます。

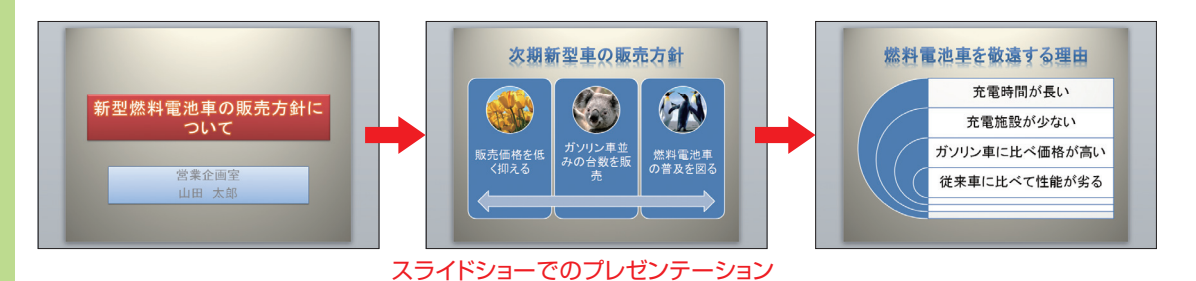

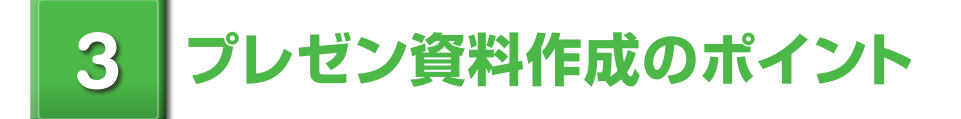

効果的なプレゼンテーションを作成するために、PowerPoint 2016 ではさまざまな 効果を手軽に適用できるツールが用意されています。

### ■表紙をデザインする

表紙に使用するタイトル・サブタイトルは、「ワードアートのスタイル」を使い、目を引く文字デザインをか んたんに適用できます。また、文字枠全体を「図形のスタイル」や「背景のスタイル」を使い、タイトルを 際立たせる効果を適用できます。

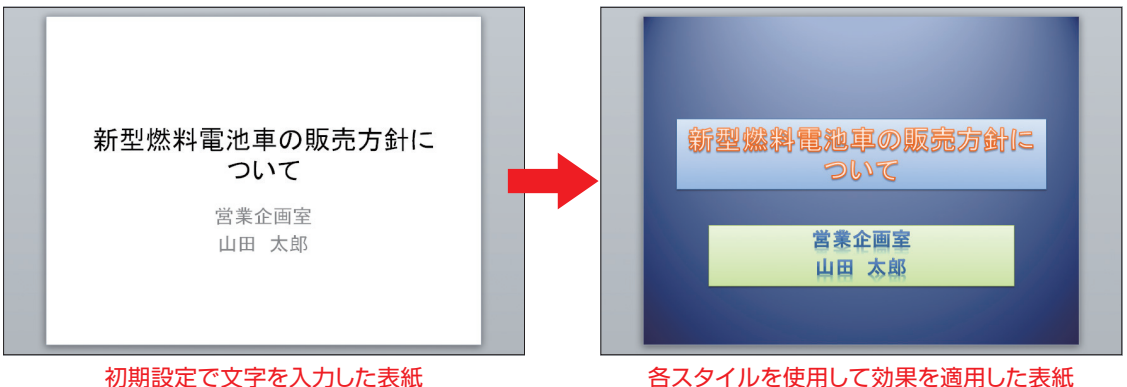

前記のサンプルは、タイトルの文字に「ワードアートのクイックスタイル」、タイトル・サブタイトルの枠に 「図形のスタイル」を、背景に「背景のスタイル」を適用した例です。

PowerPoint 2016では、以下のような豊富なサンプルデザインが標準で用意されています。

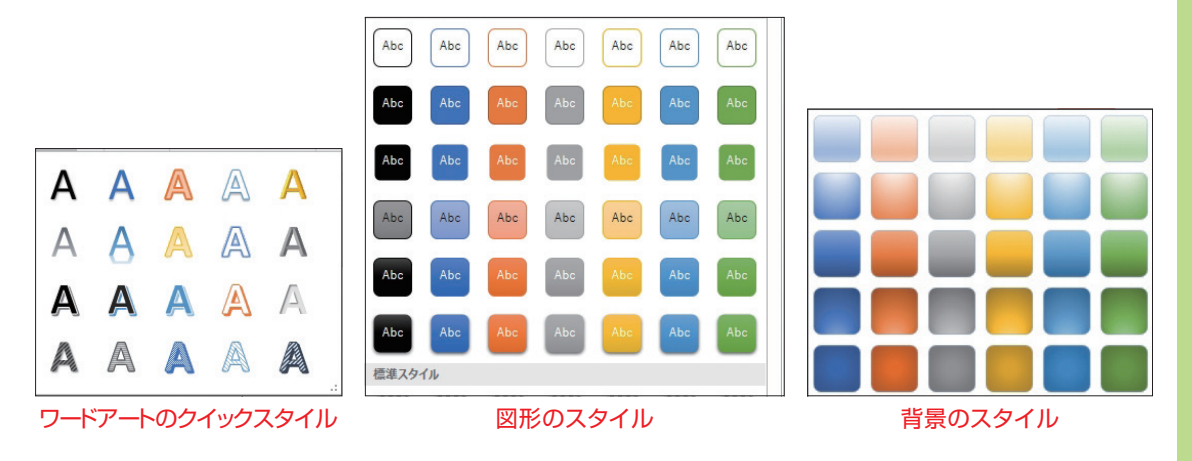

### ■テーマを設定する

デザインのテーマを設定すると、プレゼンテーション全体を通して統一したイメージのデザインに変更す ることができます。

[デザイン]タブのリボンには、以下のテーマグループのサンプルデザインのギャラリーが用意されてお り、ワンタッチで全体を通したテーマの変更が可能です。

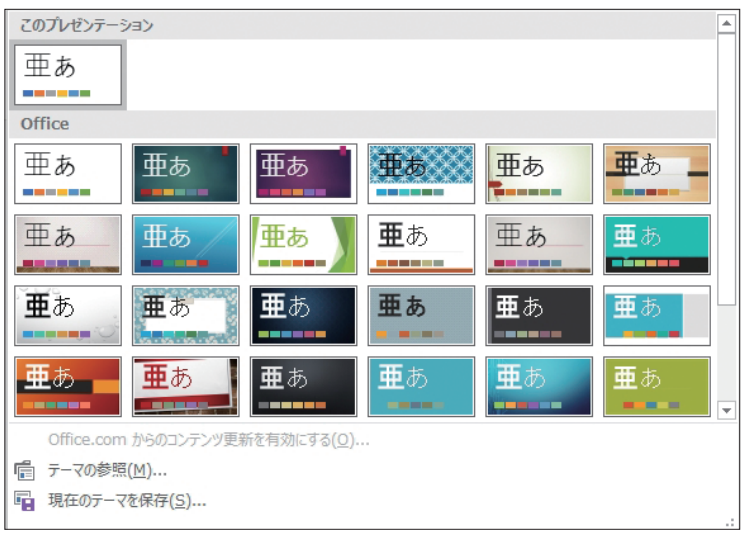

テーマのサンプルデザインのギャラリー

以下に、手動で作成した3枚のスライドに対して、用意されているテーマを適用した場合の例を紹介しま す。適用したテーマに合わせてデザインが自動的に変更されます。 左から表紙、2枚目、3枚目のスライドの順に並べています。

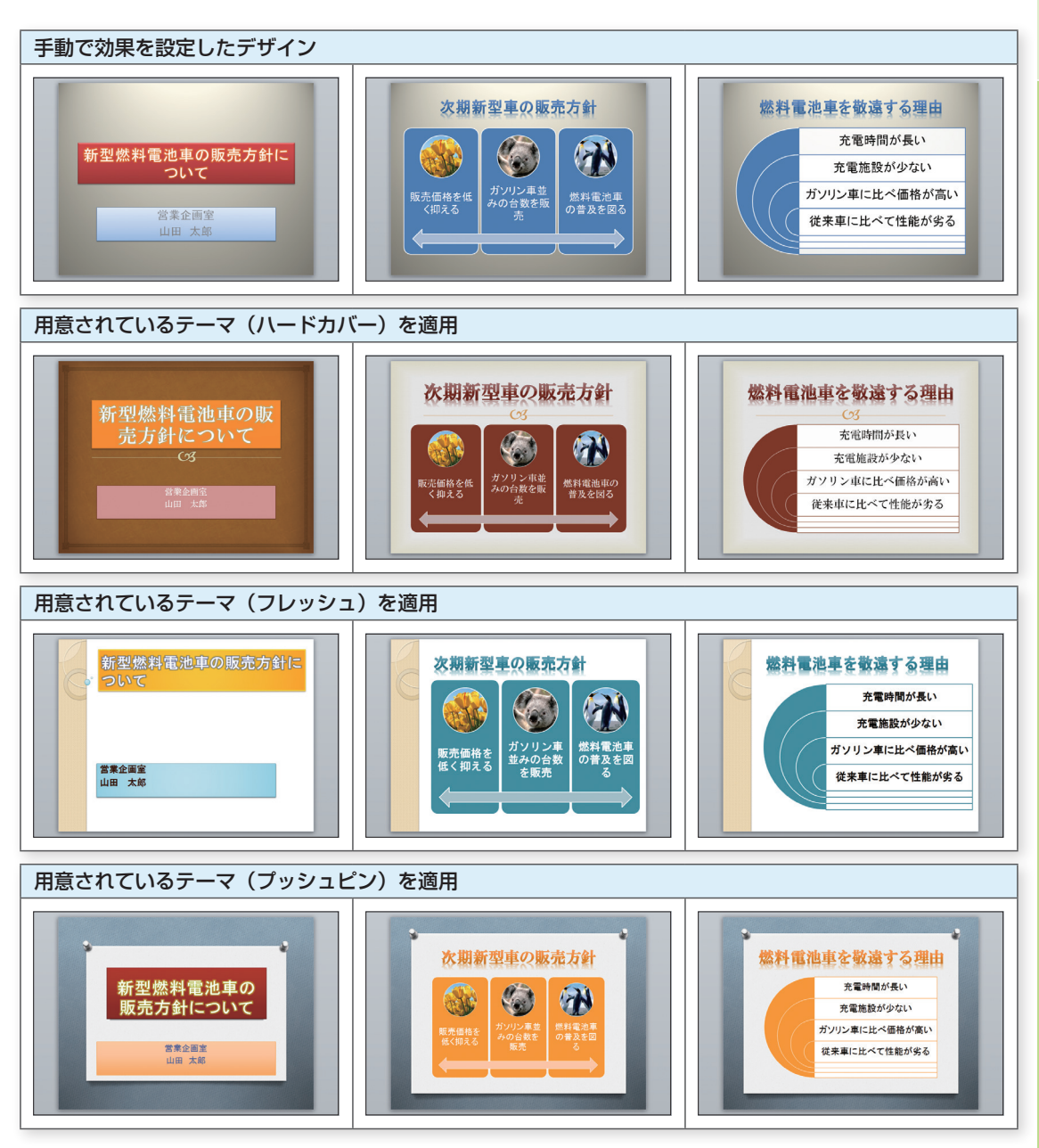

第 章

PowerPointの概要 **PowerPointの概要**

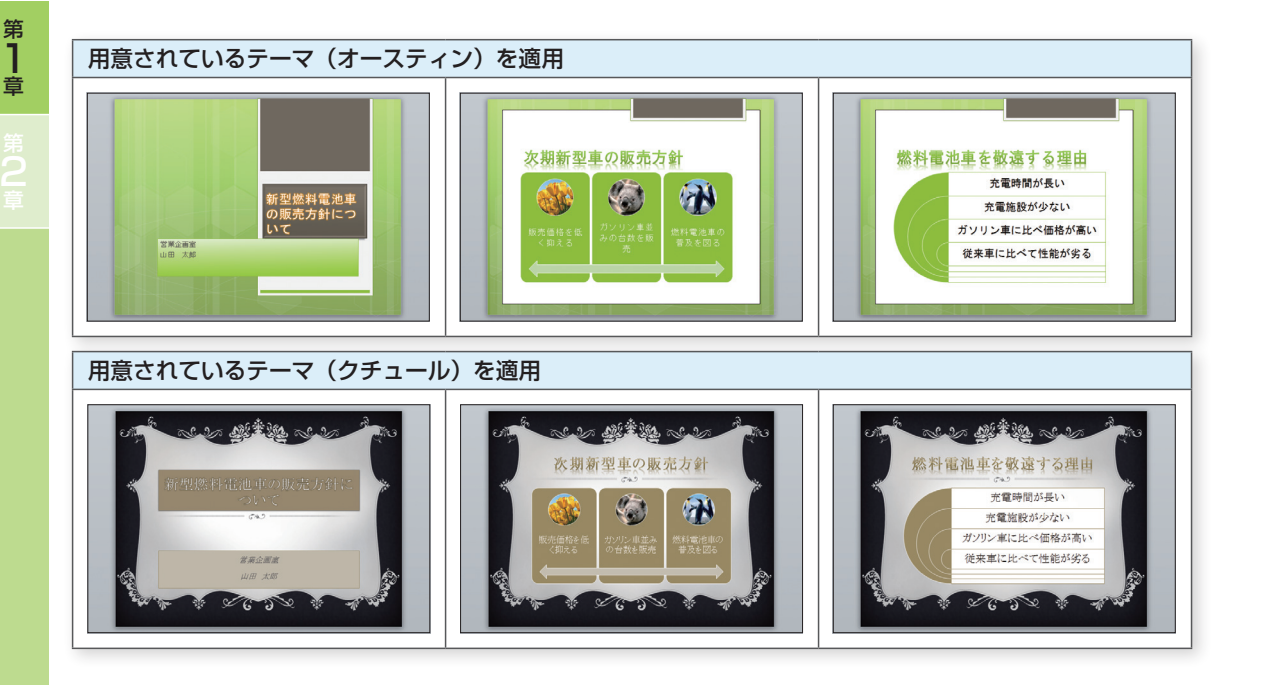

### ■テキスト書式(フォント・段落・箇条書き)を設定する

説明する文章に書式を設定して、よりわかりやすく表現するのも重要なポイントになります。 PowerPoint 2016の[ホーム]タブにあるフォントグループ・段落グループには、テキスト書式をかんた んに設定できるボタンがまとめられています。

たとえば、面倒な箇条書きのインデントも、クリックを繰り返すだけで、自動的に階層やフォントサイズを 下げることができます。

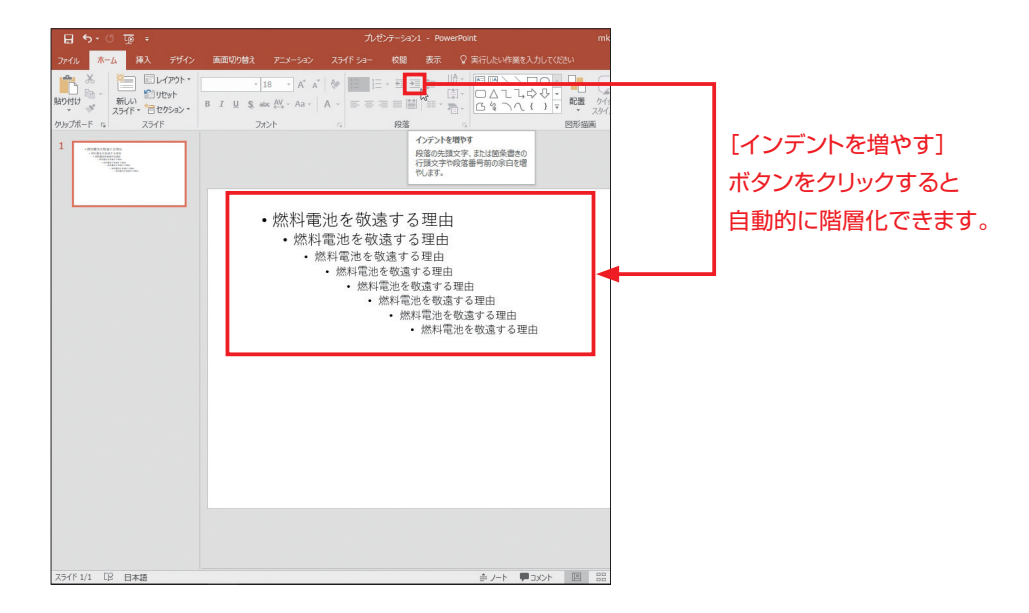

PowerPointの概要 **PowerPointの様には、その地震を持ちます。** 

### ■SmartArt グラフィックによるレイアウト

SmartArt グラフィックは、デザイナー仕様の図解をかんたんに作成できる機能です。あらかじめ用意さ れているパターンを選択してテキストや写真を当てはめるだけで、デザイナーが作ったような本格的な 図解が作成できます。

たとえば、箇条書きだけの文章も、用意されているSmartArt グラフィックを選択するだけで、以下のデ ザインに自動的に変換されます。(この例ではタイトルは別に処理しています。)

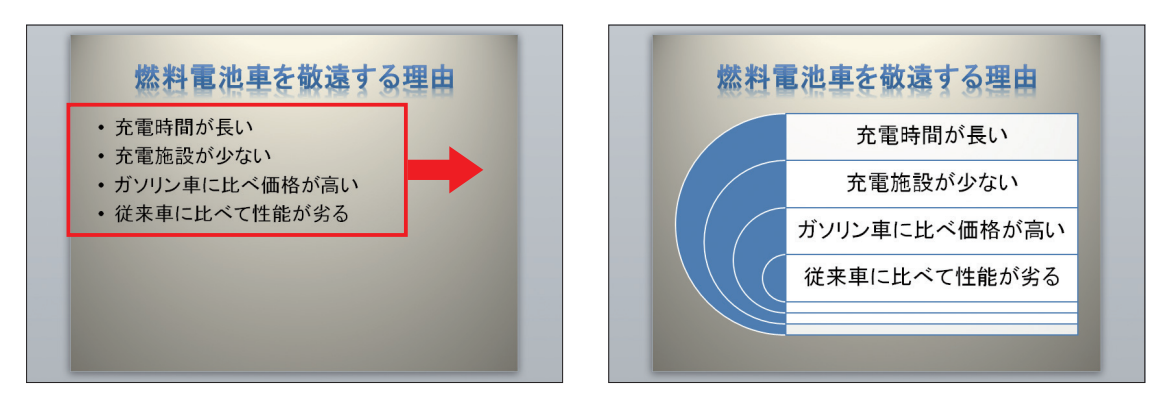

### ■オブジェクトを利用する

表、グラフ、SmartArt グラフィック、写真などの文書以外のオブジェクトは、プレゼンテーションでのビ ジュアル表現として最も特徴的なものです。

Word、Excelからコピー&ペーストして貼り込んだ表およびグラフも、タイトルや枠のデザインと同様に 用意されたスタイルに変更できます。

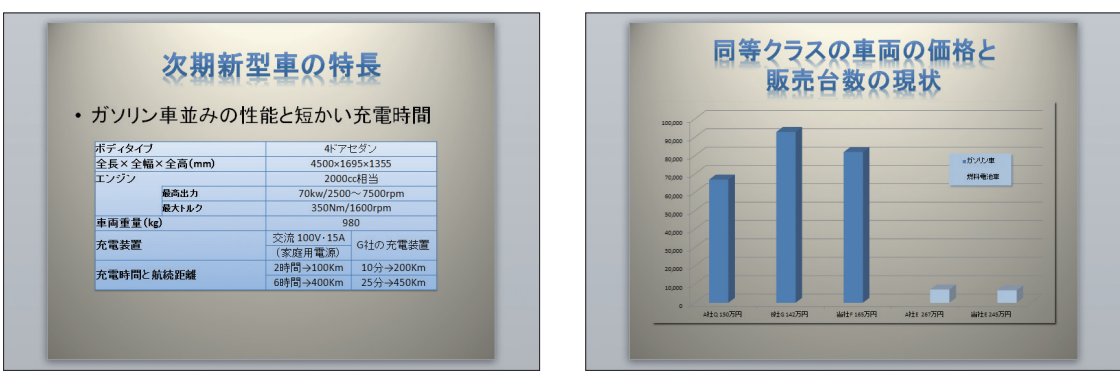

PowerPointを利用すれば、時間内に効果的なプレゼンテーションを行うためのスライドを、かんたんに 作成することができます。次項以降では、プレゼンテーション用のスライドを作成するために使用する、基 本的な機能を紹介します。

### ■ビデオを挿入する

ビデオやFlashムービーなどの動画やサウンド(クリップ アート)を、スライド上に埋め込むことができま す。文字やイラスト・写真以上に動きや音の効果は抜群です。

スライドへ埋め込む方法以外に、リンクを設定することもできます。

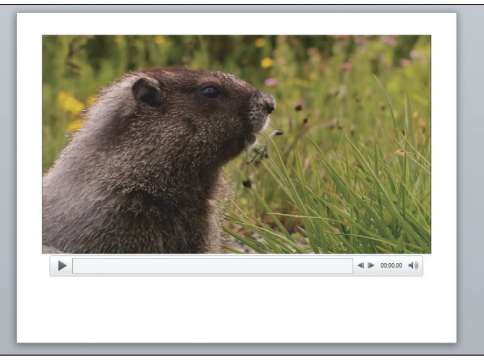

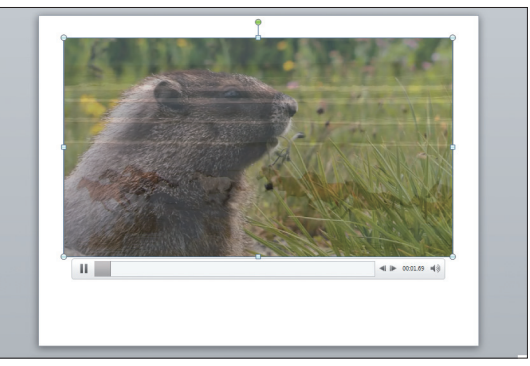

挿入したビデオ マンコン フェードインを設定したビデオ

 $\bigwedge$ 注意

著作権があるコンテンツ・ビデオ・サウンドなどを無許可で埋め込んだり、リンクを貼ったり することはできません。基本的にすべての制作物には著作権があります。素材を使用する場 合は、使用上の注意事項を確認してから使用してください。

### ■図を編集する

スライド上に作成した図をかんたんに編集できます。 たとえば、以下の四角形の折り返し部分を広げるには、黄色のコントロールハンドルをドラッグするだけで す。編集前の図形が元の形のまま表示されるので、効果を確認しながら編集することができます。

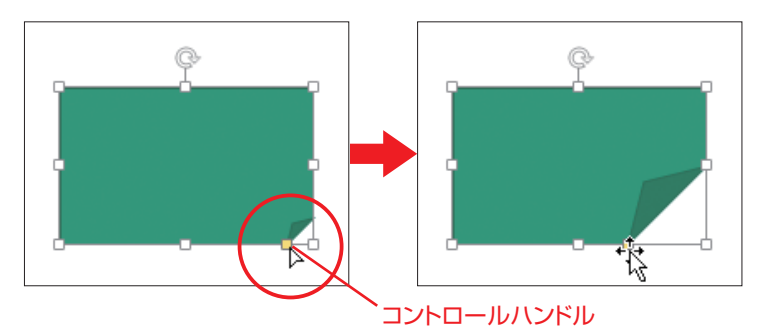

図形を回転させるときも、緑色の回転ハンドルをドラッグして、効果を確認しながら回転させることが できます。

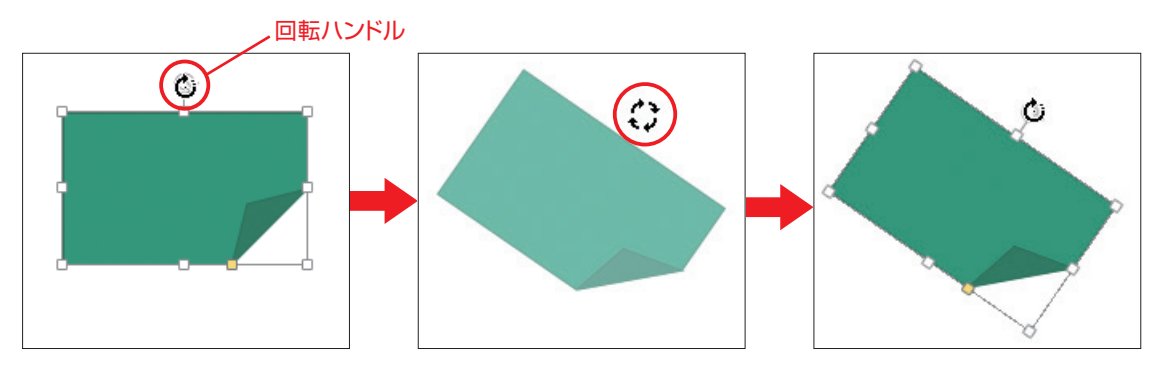

### ■切り替え効果とアニメーション

スライドをめくるときに切り替え効果を設定できます。また、スライド内でタイトルやビジュアル素材(ビ デオ・イラスト・写真・SmartArt グラフィックなど)に動きを設定できます。切り替え効果とアニメーション は、さまざまな種類のものが豊富に用意されており、動きがある本格的なスライドショーをかんたんに作 ることができるので、視覚的な訴求効果を上げることができます。

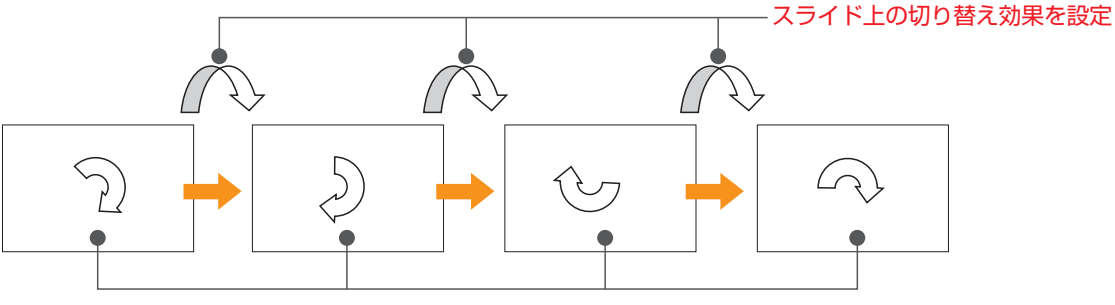

スライド上の素材へアニメーションを設定

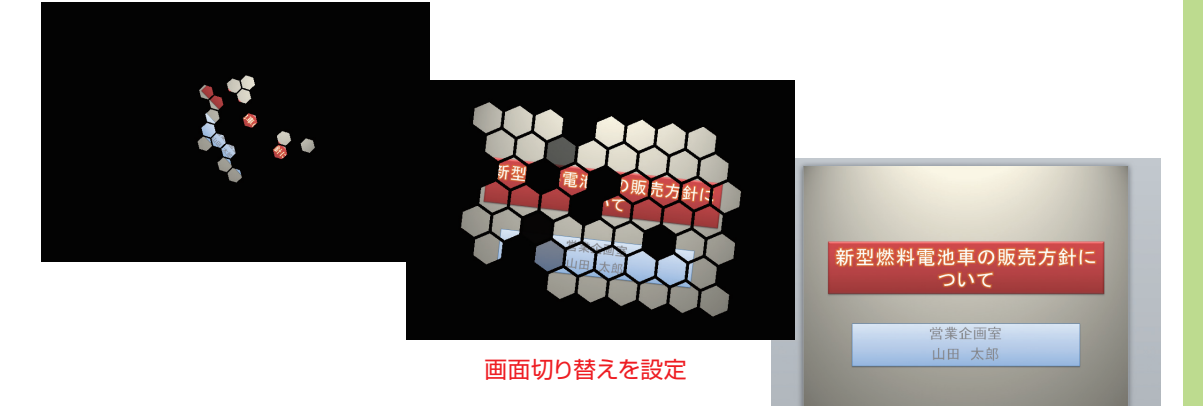

*Memorandum*

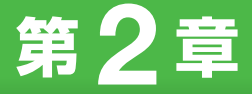

# **PowerPointと Office 2016の関係**

**この章では、PowerPointはMicrosoft WindowsやOffice とどう違うのかといった点について、また、Office に含まれ るさまざまなソフトウェアについて説明しています。**

- 1. PowerPoint と Office 2016
- 2. Office 2016 に含まれる各ソフトウェア

# **1 PowerPointとOffice 2016**

Microsoft Office 2016 は、ビジネスシーンで利用されるアプリケーションソフトを 1 つのパッケージにまとめた統合ソフトウェアです。PowerPoint も、その中の1つに 含まれています。

Office は、エディション(製品パッケージ)の違いにより、含まれているソフトウェ ア が 異 な り ま す が、PowerPoint は「Office Home and Business」 と「Office Professional」に含まれています。

お使いのパソコンに該当する Office のエディションがインストールされていれば、 PowerPoint もすぐに使える状態になっています。

### **Microsoft Office 2016の各エディションに含まれるアプリケーションソフト**

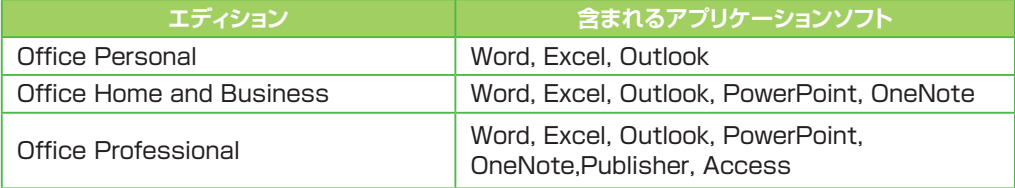

## **2 0ffice 2016に含まれる**<br>2 ネソフトウェア **各ソフトウェア**

Microsoft Office 2016 に含まれる各ソフトウェアは、この表に示すように、それぞ れ異なる役割を持っています。また、それぞれが単体の製品としても販売されています。 各ソフトウェアには、共通したユーザーインターフェースが採用されているため、どの ソフトウェアも違和感なく利用することができます。また、各ソフトウェアを連携させ てさまざまな作業が行えるようになっています。

PowerPoint は、プレゼンテーションソフトという役割を担った1つのソフトウェアで あると同時に、Office という1つに統合されたソフトウェアの一部であるということも できます。

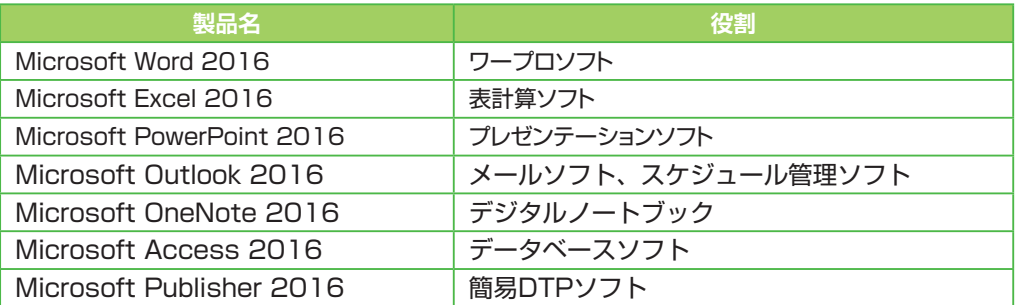

### **Microsoft Office 2016に含まれるソフトウェア**

*Memorandum*